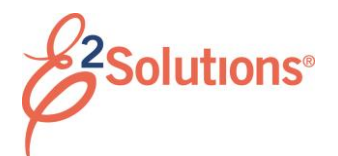

### **View and Print Documents**

From E2 Solutions (E2), you can view and print the following documents:

- Authorizations
- Local travel claims
- Open authorizations
- Group authorizations
- Vouchers
- Advances

#### **Process Overview**

- 1. Click **My E2** on the task bar.
- 2. Select the tab for the type of travel document you want to view. A document list displays.

*TIP: Authorizations, vouchers, and advances can be accessed via the Tripstab.*

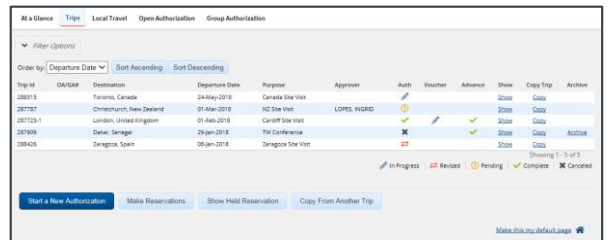

#### *Figure 1: My E2 – Trips tab*

- 3. Locate the document.
- 4. Click the document's **Show** link. This displays the document or document dashboard.
- 5. If the dashboard displays, click the **Show** link for the document you want to open.
- 6. In the Other Actions section, click the **Printable…** or **Compact Printable…** (if available) document link. The name of the link will vary depending on the document. A default browser opens with the document displayed as a PDF file. (If a PDF cannot be

generated, the document is displayed as an HTML file.)

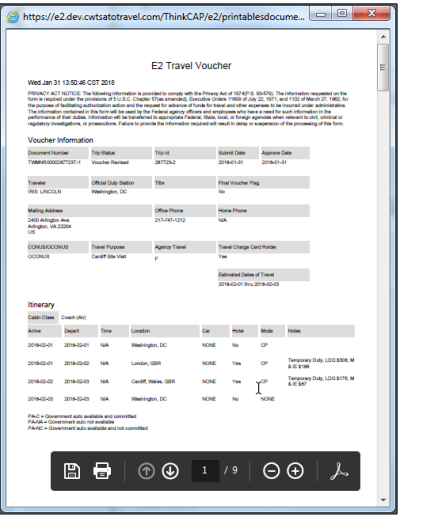

*Figure 2: Printable Voucher — Displayed in a browser window*

- **Print**
	- a. Click the **Print** icon (**d**) to print the document. This displays the standard Windows Print dialog box.
	- b. Select your printing options. c. Click **OK**.
- **Save**
	- a. Click the **Save As** icon ( ) to save the document. This displays the standard Windows Save a Copy dialog box displays.
	- b. Select your save options.
	- c. Click **OK**. The file can now be added as an attachment.

### **Printing from the Receipts and Attachments Section of a Trip Document**

- 1. Open a document to the Summary page.
- 2. Scroll to the Receipts and Attachments section.
- 3. Click the **Show** link for the document you want to open. The default browser opens with the document displayed as a PDF file. (If a

PDF cannot be generated, the document is displayed as an HTML file.)

- 4. Click the **Print** icon ( $\Box$ ). This displays the standard Windows Print dialog box.
- 5. Select your printing options.
- 6. Click **OK**.

# **Print Dialog Setup**

Be sure *Shrink to Printable Area* is selected from the **Page Scaling** list. This setting ensures all document information prints correctly, based on the printable area available for the selected printer.

## **Verify Internet Options Selection**

If you are using Internet Explorer and encounter problems with this function, be sure to all encrypted pages to be saved to disk. This is the default browser setting.

- 1. Click **Tools**.
- 2. Click **Internet Options**.
- 3. Click the **Advanced** tab.
- 4. Scroll to the Security section.
- 5. Verify the **Do not save encrypted pages to disk** check box is *not* checked.

Release 20.2 – July 2020

E2 Solutions is a trademark of CWT. All other marks are the property of their respective owners.

© 2020 CWT. All rights reserved.